# **Manual do Aplicativo**

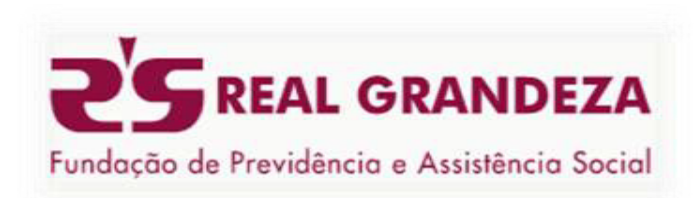

Versão 2.0.0

# Conteúdo

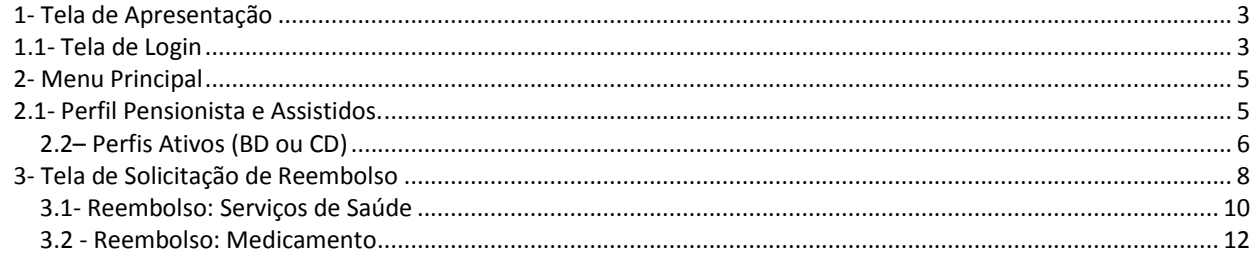

# **1 - Tela de Apresentação**

Esta primeira tela sugere **dois tipos de serviços**:

- **A Rede Credenciada** É um atendimento avançado composto por médicos, prestadores de serviços de saúde, hospitais e consultórios para melhor atender você, participante.
- **Serviços** São serviços que tornam seu dia a dia mais prático, como por exemplo, Reembolsos, Contracheque, Co-participação entre outros.

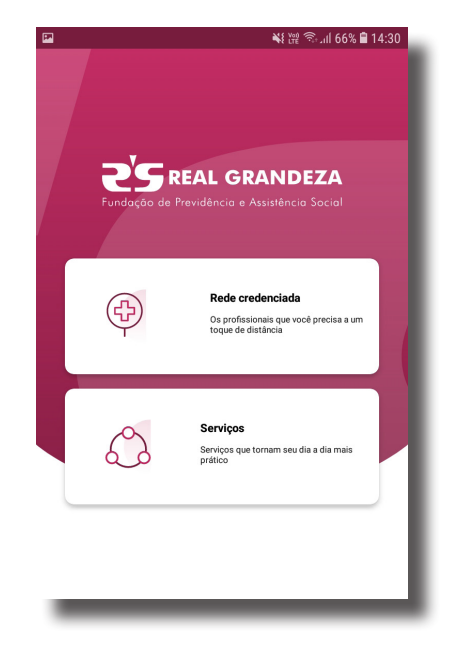

#### **1.1 - Tela de Login**

A tela de login, fica disponível na aba "Serviços", ao clicar nela, o aplicativo solicita o **IDFRG** e **Senha** do participante, que são necessários para o acesso. Caso, seu *smartphone* tenha sensor de

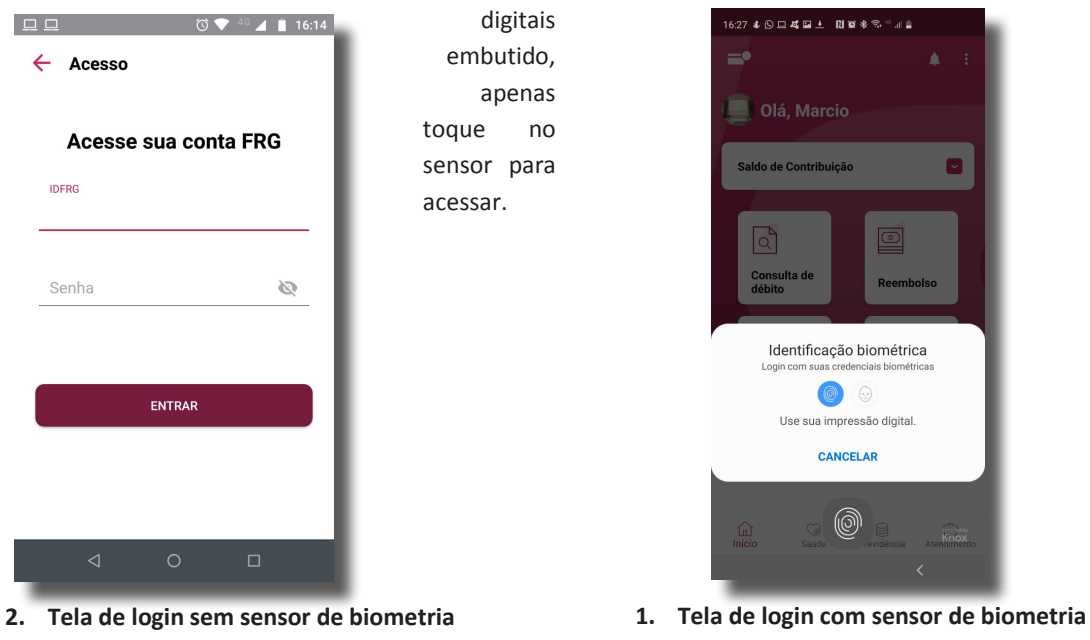

Caso, não saiba o seu IDFRG basta consultar atrás da sua carteirinha física ou ao logar no aplicativo,

ir até o canto superior esquerdo no botão **de para visualizar a carteirinha virtual conforme** ilustração abaixo.

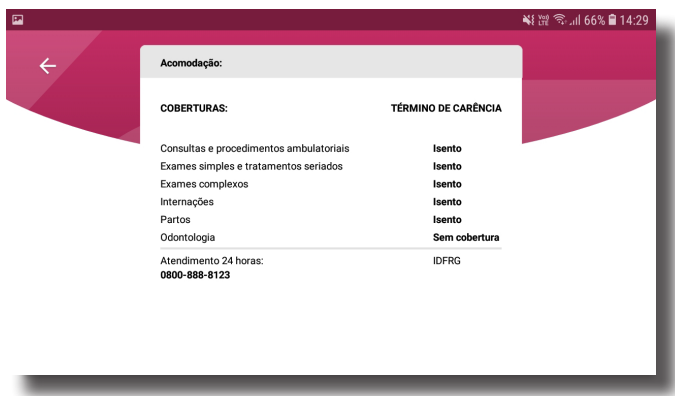

Após clicar no botão **Entrar**, aguarde a autenticação do usuário e então será exibido o menu principal.

**Observação:** Vale lembrar que a senha só pode ser alterada no nosso Portal https://www.frg.com.br/ no campo **Participante**.

### **2 - Menu Principal**

#### **2.1 Perfil Pensionista e Assistidos.**

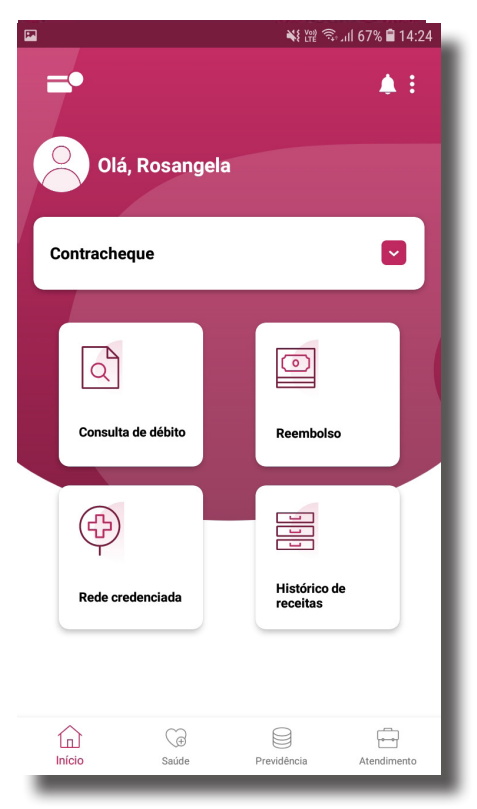

Esta é a tela de menu principal do aplicativo, para perfis: **Pensionista e Assistidos.** 

Após o nome do participante, aparece a aba **"Contracheque"**, onde fica disponível os detalhes do mesmo.

Logo abaixo você, encontra botões de rápido acesso a diversos serviços a distância de um clique.

Descrição breve de cada botão deste menu:

**Consulta de débito:** Esclarece dados do Valor Total, das despesas com plano de saúde.

**Reembolso:** Área para solicitar reembolso, tanto para medicamentos de uso contínuo quanto para serviços de saúde, só aparece na tela do menu principal, caso o participante tenha perfil de saúde, inclusive.

**Rede credenciada:** Toda rede de atendimento compostos por médicos, prestadores de saúde, consultórios e hospitais de acordo com o seu plano de saúde.

**Histórico de receitas:** Serviço indiponível no momento.

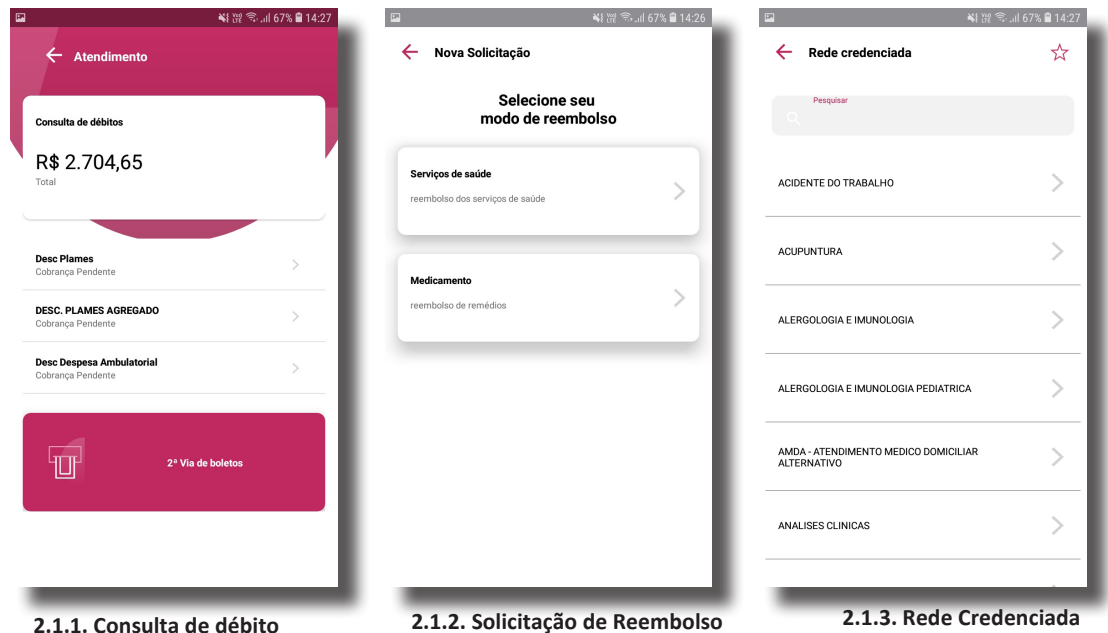

#### **2.2 – Perfis Ativos (BD ou CD)**

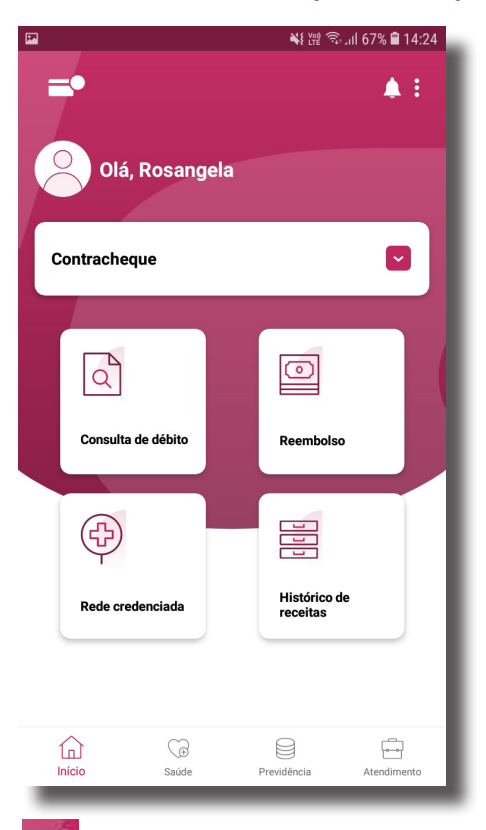

Esta é a tela de menu principal do aplicativo, para perfis: **Ativos (BD ou CD)** 

**Descrição dos Botões Superiores:**  Após o nome do participante, aparece a aba **"Saldo de Contribuição"**, onde fica disponível os detalhes da Patrocinadora, Participante e Total.

Logo abaixo você, encontra botões de rápido acesso a diversos serviços a distância de um clique iguais do perfil anterior (Pensionistas BD ou CD e Assistidos BD ou CD)

- Ao clicar no botão superior esquerdo, te levará a carteirinha do titular e seus dependentes.

- Ao clicar no sininho, você será direcionado para as notificações.

- Ao clicar nos três pontinhos em pé, aparecerão **4 opções**:

- **Contato 24hs** São os possíveis contatos para que o participante entre em contato com a Fundação, como por exemplo, telefone, e-mail e endereço.
- **Rever Tutorial**  Acessar novamente orientações de utilização.
- **Configurações** São configurações gerais, como deixar disponível ou não as notificações e ®*feedback* do aplicativo.
- **Sair**

▲

® *Feedback*: Avaliar

#### **Descrição dos Botões Inferiores:**

8

 $\overline{\phantom{a}}$ 

 $\widehat{\mathbb{D}}$  - Volta a tela de inicio do aplicativo.

ु<br><sup>‱</sup> - Aparece os valores para utilização em medicamentos, odontologia, coparticipação no ano atual.

- Mostra detalhadamente os valores referentes a *proventos* e *descontos* da aba **"Contracheque".**

- Informa os mesmos dados que a aba **"Consulta de débito"**, isto é, o valor Total a ser pago dos boletos referente ao plano de saúde, disponibilizando nesta nova versão ao beneficiário a opção da 2ª via dos boletos de cada despesa.

# **3 – Tela de Solicitação de Reembolso**

Esta tela **exibe os valores dos reembolsos apresentados e Protocolos em análise**, conforme

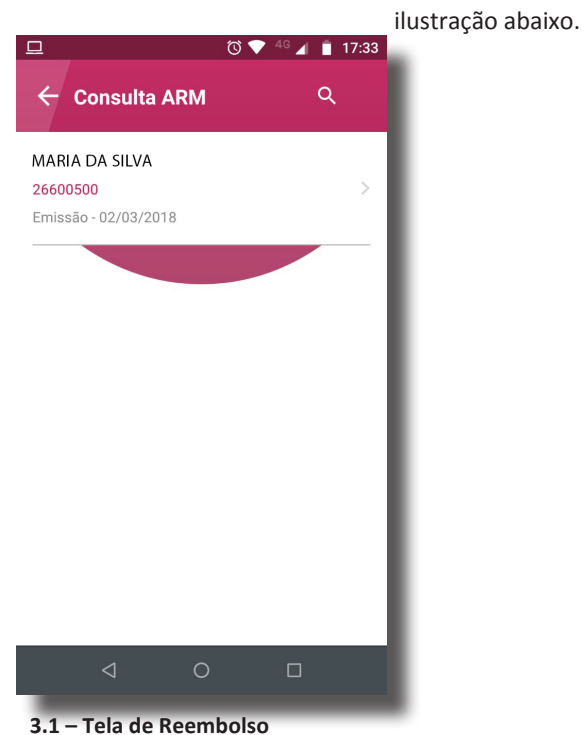

**Observação**: Caso o participante, tenha perfil de **Ativo (CD ou BD) ou Incentivado**, aparecerá a seguinte tela abaixo:

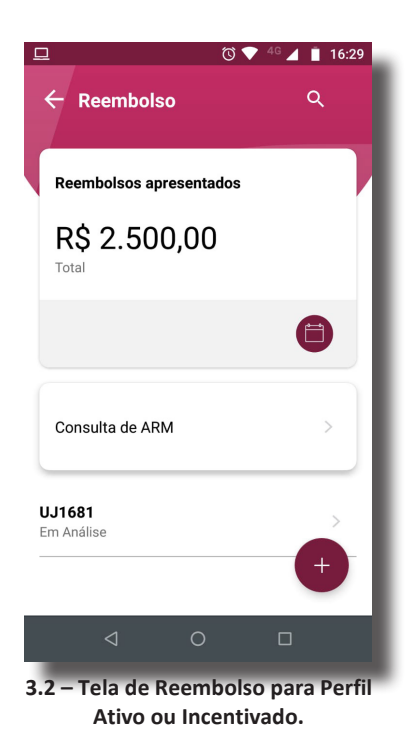

Caso você queira visualizar os dados da **ARM** (Autorização de Reembolso de Medicamentos) por titular e dependentes, **basta clicar emcima de** "Consulta de ARM" que aparecerá os dados, conforme ilustração abaixo.

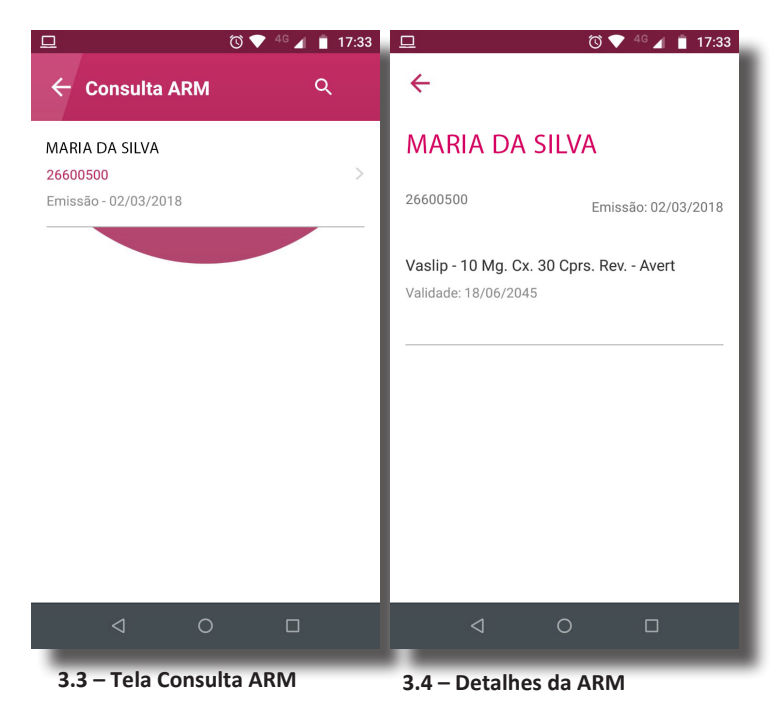

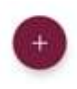

Para solicitar novos reembolsos é necessário clicar no botão

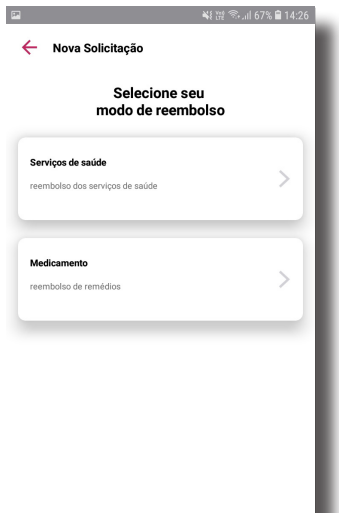

Na qual aparecerá à tela ao lado esquerda, onde você deve. selecionar o modo de reembolso que desejas.

#### **Há dois modos:**

**Serviço de saúde:** Qual o plano de saúde não abrange dentro da rede credenciada.

**Medicamentos:** Quais devem ser usados regularmente, através de receita médica.

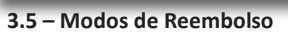

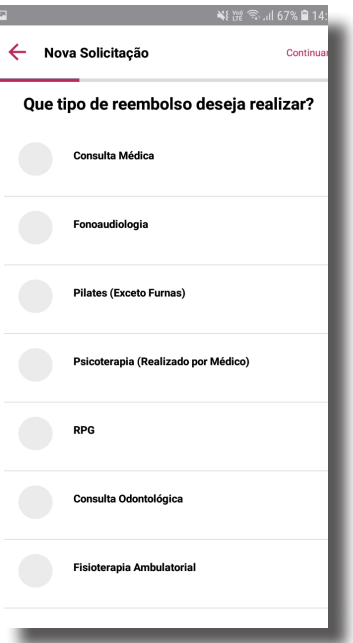

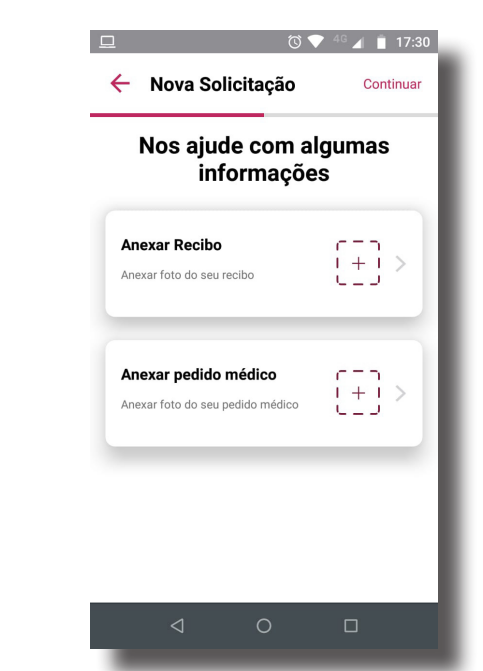

**3.1.2 – Anexar Recibo e/ou Pedido Médico**

**Observação:** Dependendo do tipo de reembolso que desejas, aparecerá apenas uma opção (anexar recibo), outras aparecerá as duas opções (Recibo e Pedido Médico).

Ao clicar no  $\begin{bmatrix} 1 \\ 1 \end{bmatrix}$  surgirá dois tipos de escolha de captura:

Abrir Galeria

Abrir Câmera

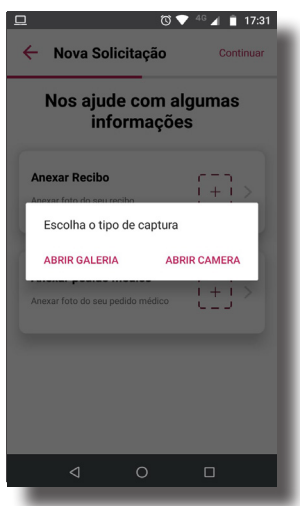

 **3.1.3 – Tela de Captura** 

Vale ressaltar que a imagem deve estar nítida para leitura dos dados.

Após inserção das informações necessárias para solicitação do reembolso, será gerado um número de protocolo, que ficará disponível na **tela principal** como "Análise" até o pagamento do mesmo.

#### **3.2 Reembolso: Medicamento**

- **1.** Selecione Medicamentos como o tipo de reembolso a ser realizado.
- **2.** Clique no botão do calendário no canto superior direito  $\bullet$ , para selecionar a data da compra do medicamento.
- **3.** Após informar a data, digite o valor total da compra, no campo correto e anexe o recibo ou nota fiscal e clique em continuar.
- **4.** Selecione o beneficiário e clique em avançar >
- **5.** E selecione a medicação e clique em continuar.
- **6.** Informe a quantidade e o valor do medicamento e depois clique em continuar.
- **7.** Anexe o seu pedido médico ou receita.
- **8.** Selecione o participante e conclua o processo.
- **9.** Confira as informações.
- **10.** Será gerado assim um número de protocolo.

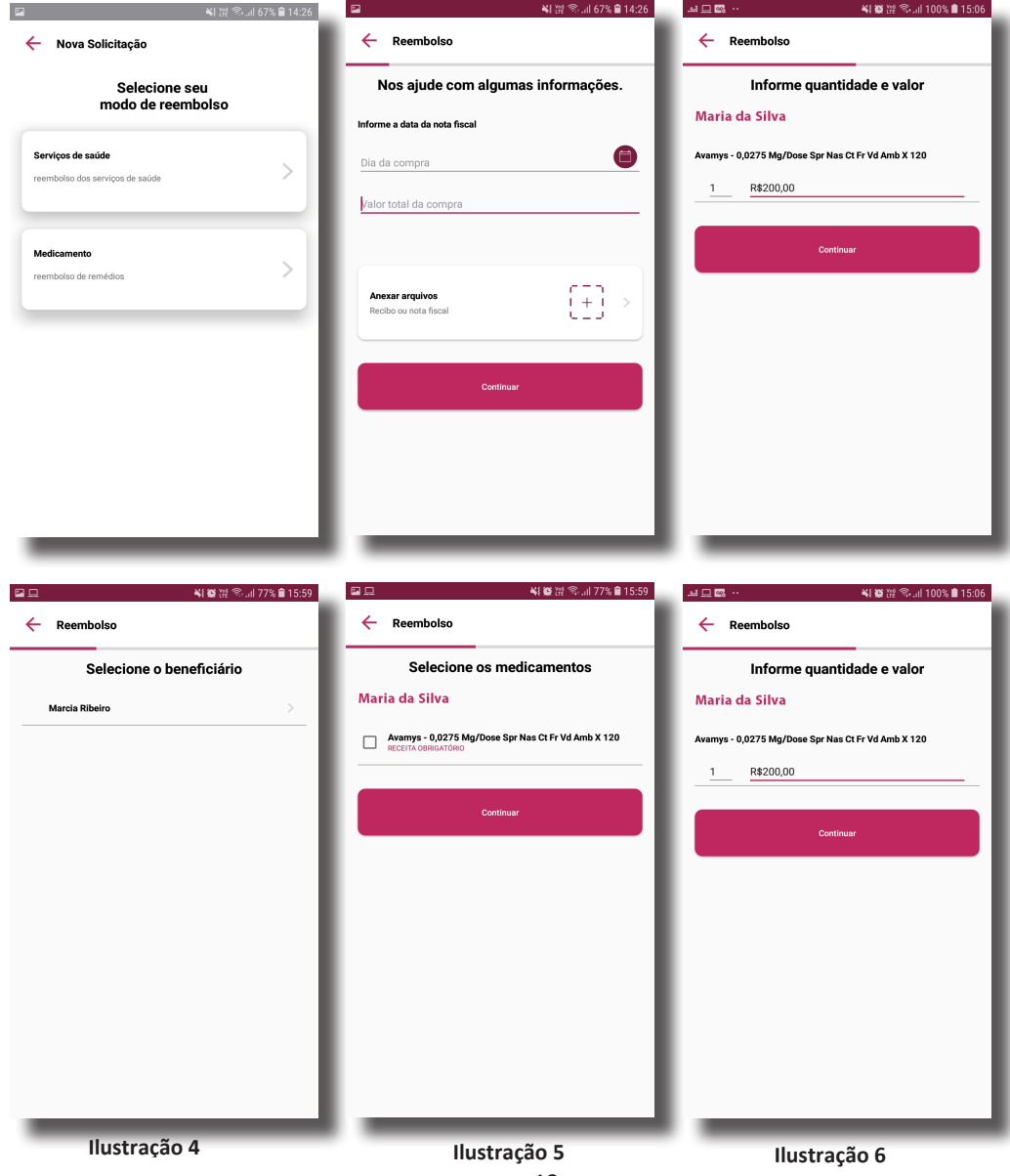

12

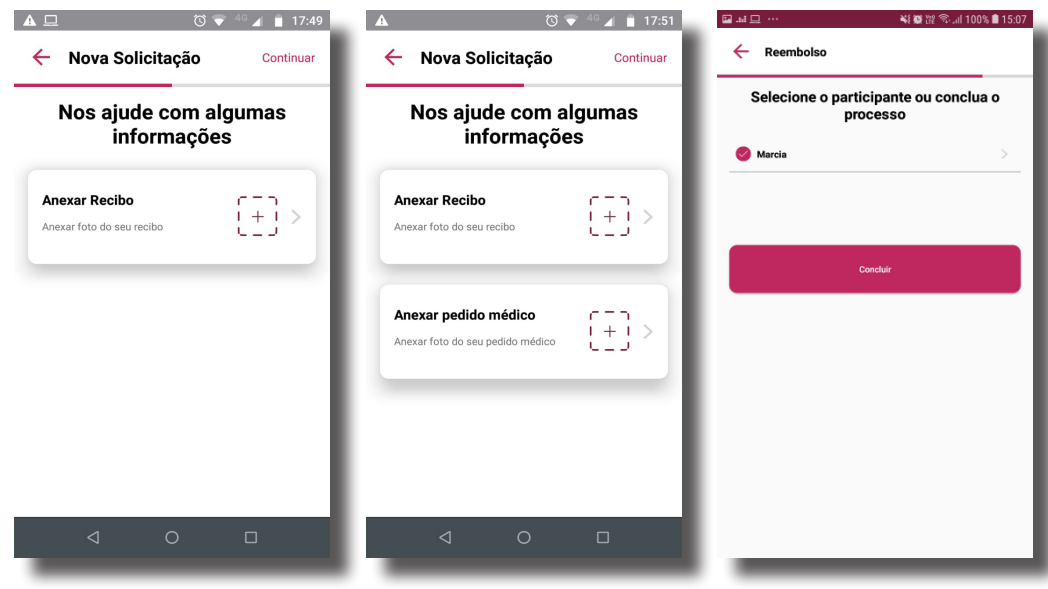

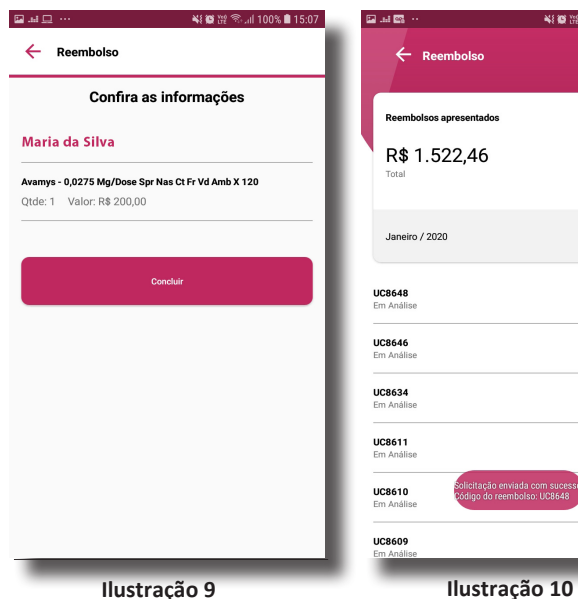

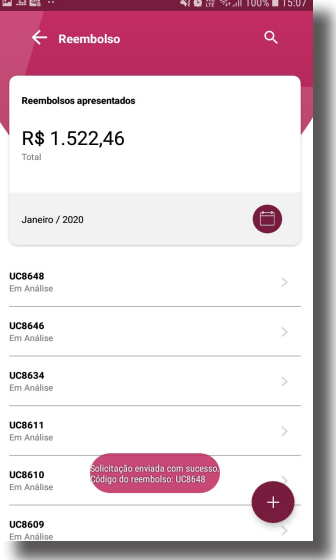

**Observação:** Caso após informar todos os dados e aparecer à tela abaixo, é porque você participante não têm direito há solicitação de reembolso de medicamento.

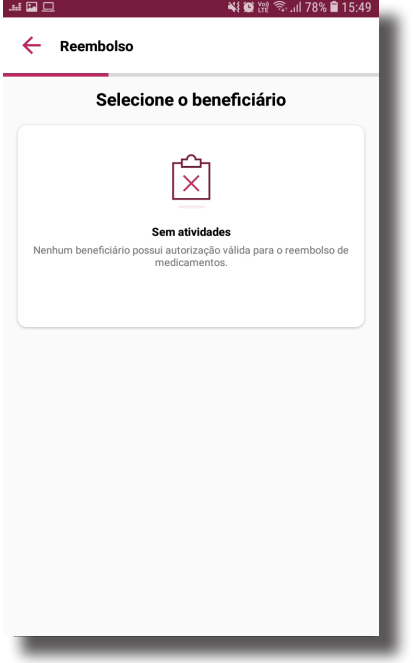